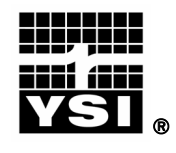

# **Professional Plus Quick-Start Guide**

This Quick-Start Guide is meant to serve as a quick reference in operating the Professional Plus. It is not intended to replace the information found in the Operations Manual. For your convenience, this quick start guide will enable you to unpack your instrument and get to the field quickly.

### GETTING STARTED

Unpack the instrument and install (2) C size batteries in the back of the instrument. Tighten the four screws of the battery plate on to the back of the instrument.

If necessary, install the sensors into the cable assembly by inserting the sensors into the ports and then hand tightening them. Do not use a tool and do not over tighten.

If using a 1010 cable, a sensor must be installed in port 1 for correct operation. If installing a pH/ORP combo sensor into a 1010 cable, ORP will not be measured. If using a 1020 cable, install a pH, ORP, pH/ORP, or an ISE sensor in port 1 and a DO sensor in port 2.

If using a Quatro cable, install a pH, ORP, or ISE sensor in ports label 1 and 2. A sensor must be installed in port 1 for port 2 to operate correctly. If you install a pH/ORP combo sensor into port 1 or port 2, ORP will not be measure. Install the Dissolved Oxygen sensor in the port labeled DO. Install the Conductivity/Temperature sensor in the port labeled CT following the instructions included with the sensor. For ease of installation, YSI recommends that you install a sensor into port 1 first; followed by DO installation, then port 2, and lastly C/T.

Please refer to the Getting Started Setup section of the Manual for a complete list of sensor/cable port configurations.

Install a port plug into any port that does not have an installed sensor. Attach the cable assembly to your instrument.

### INSTALLING THE DO MEMBRANE

Note: The DO sensor is shipped with a red protective cap to protect the electrode. A new membrane cap must be installed before the first use.

- 1. Prepare the  $O_2$  probe solution according to the instructions on the bottle. After mixing, allow the solution to sit for 1 hour. This will help prevent air bubbles from later developing under the membrane.
- 2. Remove, and discard or save the red protective cap.
- 3. Thoroughly rinse the sensor tip with distilled or deionized water.
- 4. Fill a new membrane cap with probe solution. Avoid touching the membrane portion of the cap.
- 5. Thread the membrane cap onto the sensor, moderately tight. A small amount of electrolyte will overflow.
- 6. Screw the probe sensor guard on moderately tight.

#### MENU FUNCTIONS

The Professional Plus has a menu-based interface. Press the "hot keys" to access the System, Sensor, Calibration, and File menus (from left to right at the top of the keypad). To navigate through the menus, use the up and down arrow keys to highlight a desired

menu option with a highlight bar, and press the Enter  $\bullet$  key to activate the selection.

Use the left arrow key to go back one screen. Press the Esc  $\bullet\bullet$  key to return to the run screen or to exit an alpha/numeric entry screen. The Pro Plus will automatically power on to the Run screen.

## SETTING THE DATE AND TIME

- 1. Press the System  $\bigcup$  key.
- 2. Highlight **Date/Time** and press Enter.
- 3. Highlight **Date Format** and press Enter. Highlight the correct format and press Enter.
- 4. Highlight **Date** and press Enter. Use the keypad to enter the correct date, then highlight  $\leftrightarrow$ on the display keypad, and press Enter.
- 5. Highlight **Time Format** and press Enter. Highlight the correct format and press Enter.
- 6. Highlight **Time** and press Enter. Use the keypad to enter the correct time, then highlight  $\leftrightarrow$ on the display keypad, and press Enter.
- 7. Press Esc  $\bullet\bullet$  to return to the Run screen.

### SETTING UP SENSORS & REPORTING UNITS

A sensor must be enabled in the **Sensor** menu for it to operate. Once a sensor is enabled, the desired units for that sensor must be selected in the **Display** menu to determine what will be displayed.

- 1. Press the Sensor  $\blacktriangleright$  key.
- 2. Highlight **Setup** and press enter. Highlight the parameter of interest and press enter. Highlight **Enabled** and press enter to ensure a checkmark in the box. When enabling the ISE1 and ISE2 ports, you must select the correct sensor after enabling the port.
- 3. When Dissolved Oxygen is enabled, a submenu allows the user to select the sensor type (Polarographic or Galvanic) and membrane type being used. Highlight **Sensor Type** or **Membrane** and press **Enter** to modify these settings.
- 4. Press the left arrow key to return to the previous screen or press Esc  $\bullet$  to return to the Run screen.

Once changes to the Sensor menu have been completed, you must determine which units will be reported (i.e. %, mg/L,  $^{\circ}C$ ,  $^{\circ}F$ , etc.).

- 1. Select the Sensor **the Sensor intellect** on the keypad, highlight **Display**, and press enter.
- 2. Highlight the parameter you want to access and press the Enter.
- 3. A submenu will open allowing you to select the reporting units. Some parameters can be reported in multiple units. For example, DO can be reported in DO%, DO mg/L, and DO ppm. Other parameters, for example temperature, can only be reported in one unit. Make selections from the submenu, and then press the left arrow key to return to the Display menu or

press Esc <sup>to</sup> to return to the Run screen.

### BAROMETER CALIBRATION

1. Determine your local barometric pressure (BP) in mmHg from a mercury barometer, an independent laboratory, or from a local weather service. If the BP reading has been corrected to sea level, use the following equation to determine the true BP in mmHg for your altitude:

True BP = (Corrected BP in mmHG) –  $\{2.5*(Local Altitude in feet/100)\}$ 

- 2. Press the **Cal** key.
- 3. Highlight **Barometer** and press Enter. Use the arrow keys to highlight the desired units and press Enter to confirm.
- 4.Highlight **Calibration Value** and press enter to adjust.
- 5. Use the Alpha/Numeric screen to enter your True BP, then highlight **<<<ENTER>>>** and press enter.
- 6. Highlight **Accept Calibration** and press enter to finish the calibration.

## CONDUCTIVITY, PH, AND ORP CALIBRATION

- 1. Press the **Cal** key.
- 2. Highlight the parameter you wish to calibrate and press enter. For Conductivity, a second menu will offer the option of calibrating **Specific Conductance**, **Conductivity**, or **Salinity**. Calibrating one automatically calibrates the other two. An additional sub-menu will require you to select the calibration units. For pH, auto-buffer recognition will determine which buffer the sensor is in and it will allow you to calibrate up to 6 points.
- 3. Place the correct amount of calibration standard into a clean, dry or pre-rinsed container.
- 4. Immerse the probe into the solution, making sure the sensor and thermistor are adequately immersed. Allow at least one minute for temperature to stabilize.
- 5. For any of parameters, enter the calibration solution value by highlighting **Calibration Value**, pressing enter, and then using the alpha/numeric keypad to enter the known value. Once you have entered the value of the calibration standard, highlight **<<<ENTER>>>** and press enter.
- 6. Wait for the readings to stabilize, highlight **Accept Calibration** and press enter to calibrate.
- 7. For pH, continue with the next point by placing the probe in a second buffer and following the on-screen instructions or press **Cal** to complete the calibration.

### DO CALIBRATION

The Pro Plus offers four options for calibrating dissolved oxygen. The first is an air calibration method in % saturation. The second and third calibrates in mg/L or ppm to a solution with a known DO concentration (usually determined by a Winkler Titration). Calibration of any option (% or mg/L and ppm) will automatically calibrate the other. The fourth option is a zero calibration. If performing a zero calibration, you must perform a % or mg/L calibration following the zero calibration. For both ease of use and accuracy, YSI recommends performing the following 1-point DO % calibration:

- 1. Moisten the sponge in the cal/transport sleeve with a small amount of water and install it on the probe. The cal/transport sleeve ensures venting to the atmosphere. For dual port and Quatro cables, place a small amount of water (1/8 inch) in the calibration/transport cup and screw it on the probe. Disengage a thread or two to ensure atmospheric venting. **Make sure the DO and temperature sensors are not immersed in the water.**
- 2. Turn the instrument on. If using a polarographic sensor, wait 10 minutes for the DO sensor to stabilize. Galvanic sensors do not require a warm up time.
- 3. Press the **Cal** key, highlight **DO** and press enter.
- 4. Highlight DO%, then press Enter.
- 5. Verify the barometric pressure and salinity displayed are accurate. Once DO and temperature are stable, highlight **Accept Calibration** and press enter.

## TAKING MEASUREMENTS AND STORING DATA

- 1. The instrument will be in Run mode when powered on.
- 2. To take readings, insert the probe into the sample. Move the probe in the sample until the readings stabilize. This releases any air bubbles and provides movement if measuring DO.
- 3. **Log One Sample** is already highlighted in Run mode. Press enter to open a submenu. Highlight **Sites** or **Folders** and press enter to select the site or folder to log the sample to.
- 4. If necessary, use the keypad to create a new Site or Folder name. If Site List and Folder List are disabled in the System menu, you will not see these options when logging a sample.
- 5. Once the Site and/or Folder name is selected, highlight **Log Now** and press enter. The instrument will confirm that the data point was logged successfully.
- 6. If you would like to log at a specific interval vs. logging one sample at a time,

press the **System** key. Use the arrow keys to highlight **Logging** and press enter**.** Enable **Continuous Mode** and adjust the time **Interval** if necessary. On the Run screen, the option to log will change from **Log One Sample** to **Start Logging** based on the time interval entered.

7. During a continuous log, the **Start Logging** dialog box on the Run screen will change to **Stop Logging**.

### UPLOADING DATA TO A PC WITH DATA MANAGER

- 1. Make sure Data Manager and the USB drivers are installed on the PC. The USB drivers will be installed during the Data Manager installation.
- 2. Connect the Communications Saddle to the back of the Pro Plus instrument and use the USB cable to connect the saddle to the USB port on the PC.
- 3. If connecting for the first time, Windows<sup>®</sup> may prompt you through two 'New Hardware Found' Wizard in order to complete the USB driver installation.
- 4. Open Data Manager on the PC and turn on the Pro Plus.
- 5. Click on the correct instrument in Data Manager under the **Select Instrument** heading. Once you've highlighted the correct instrument, click the **Retrieve Instrument Data** tab and check **Data, GLP, Site List, Configuration** or **Select All** options to retrieve data. Click **Start.**
- 6. After the file transfer is complete, the data is available for viewing, printing, and exporting from Data Manger and the data can be deleted from the Pro Plus if desired.
- 7. Press the File key and choose **Delete Data** if you no longer need the data on the Pro Plus.

## CONTACT INFORMATION

#### YSI

1700/1725 Brannum Lane Yellow Springs, OH 45387 Tel: 800-765-4974 (937-767-7241) Item # 605595 Fax: 937-767-1058 Drawing # A605595 E-Mail: proseries@ysi.com Website: www.ysi.com February 2009